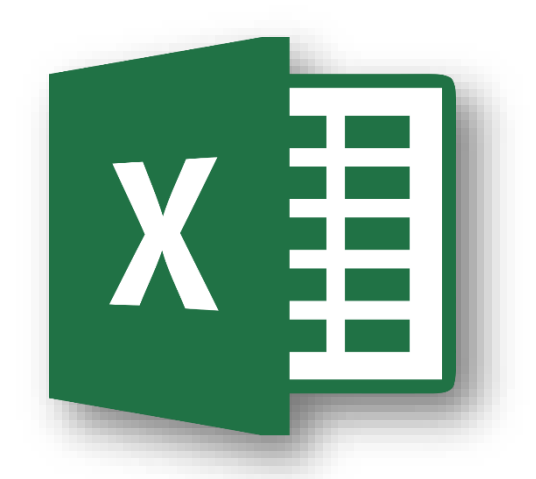

## **Lab 02 : Basic Microsoft Excel 2013**

# **Part1**

ทพ491 เทคโนโลยีสารสนเทศทางการเกษตร

อาจารย์อภิพงศ์ ปิงยศ

apipong.ping@gmail.com

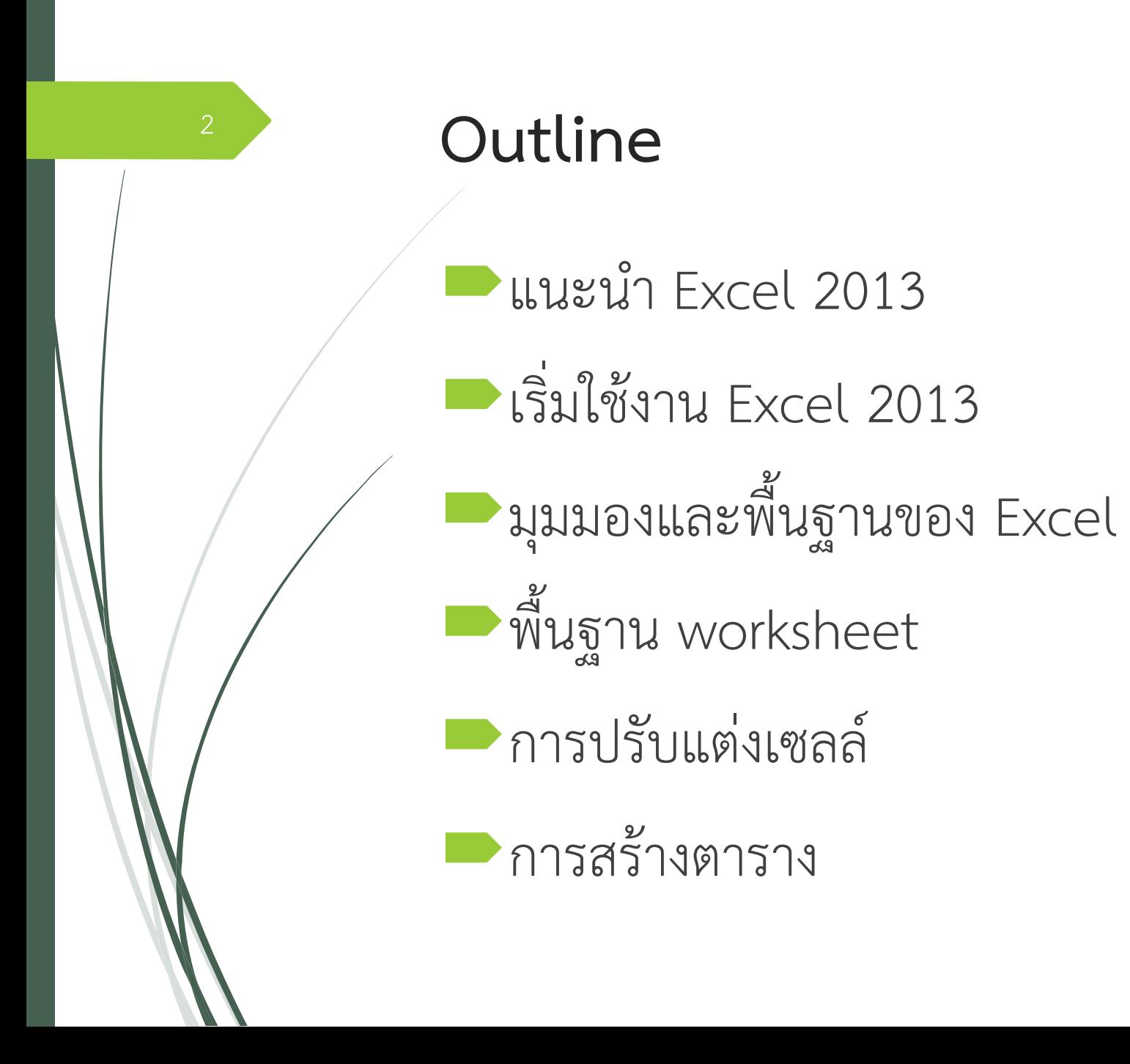

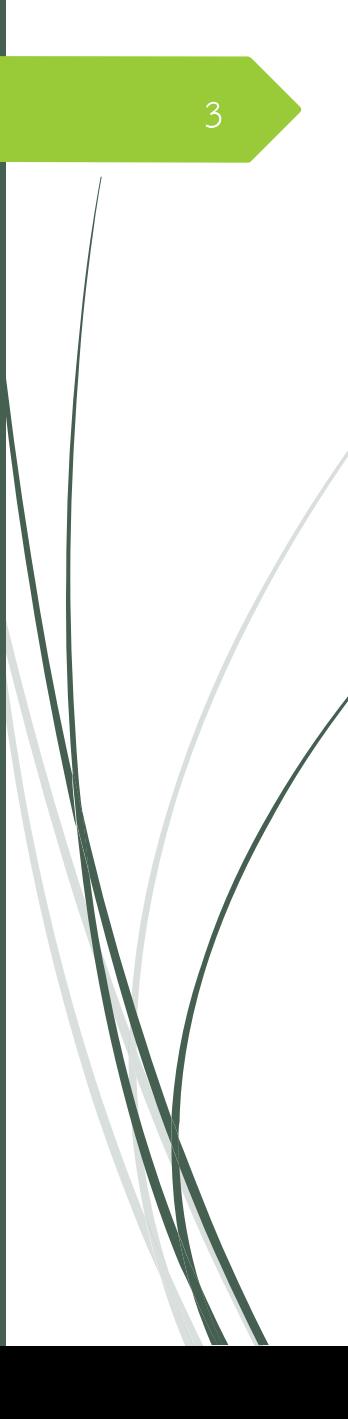

#### **แนะน ำ Excel 2013**

 $\blacktriangleright$ เป็นโปรแกรมตารางคำนวณ (Spreadsheet) นิยมใช้จัดเก็บข้อมูล เกี่ยวกับตัวเลขที่มีปริมาณมาก เพื่อนำข้อมูลเหล่านั้นมาวิเคราะห์หรือ ค านวณผล โดยใช้สมการทางคณิตศาสตร์และสถิติตั้งแต่ขั้นพื้นฐาน

จนถึงขั้นซับซ้อน

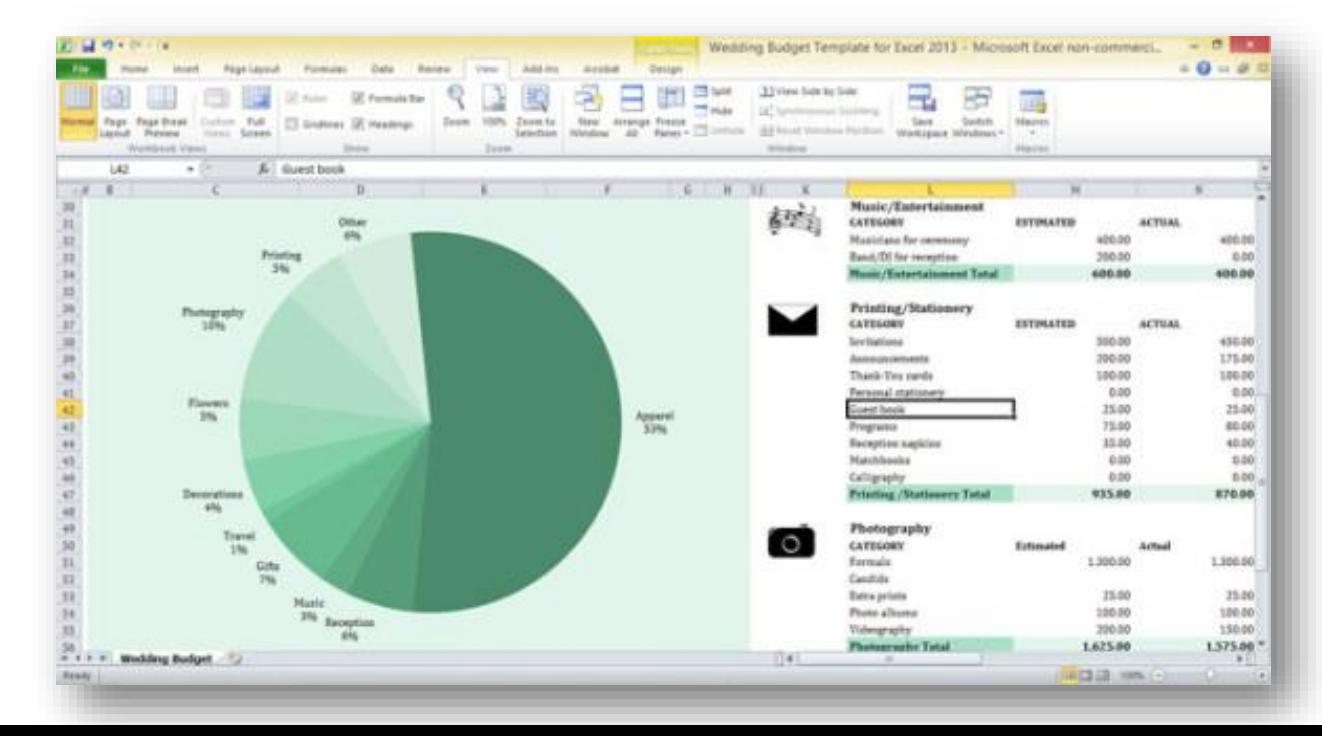

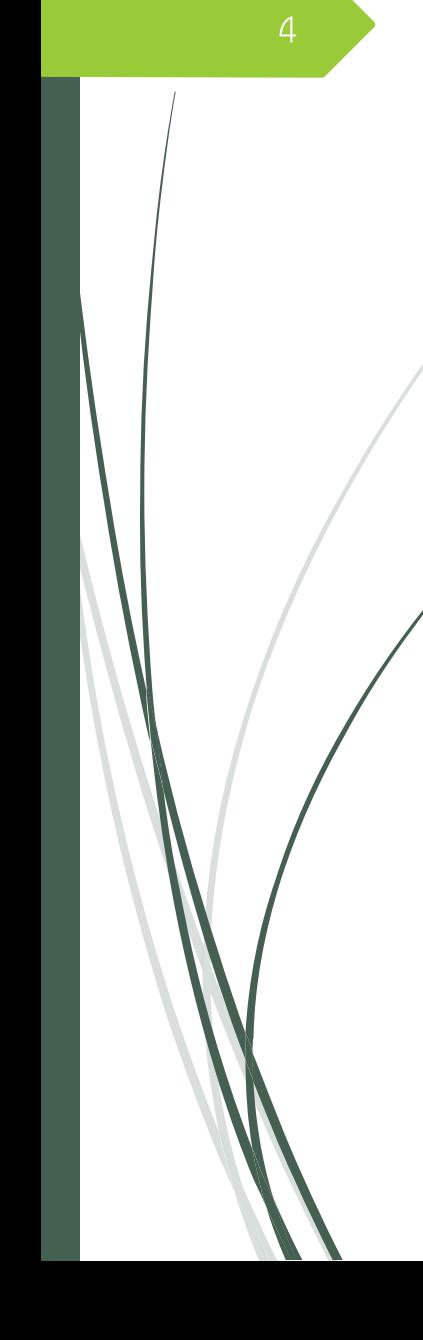

## **เริ่มใช้งำน Excel 2013**

คลิกที่ปุ่ม windows หรือปุ่ม windows บนคีย์บอร์ด

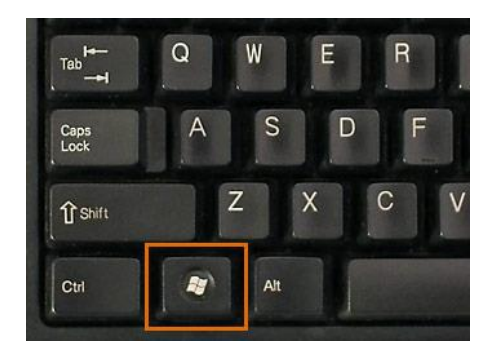

ค้นหาโปรแกรม Microsoft Excel โดยการกรอกคำว่า "Excel" ลงไป

เปิดโปรแกรม Microsoft Excel 2013 เลือก "Blank workbook"

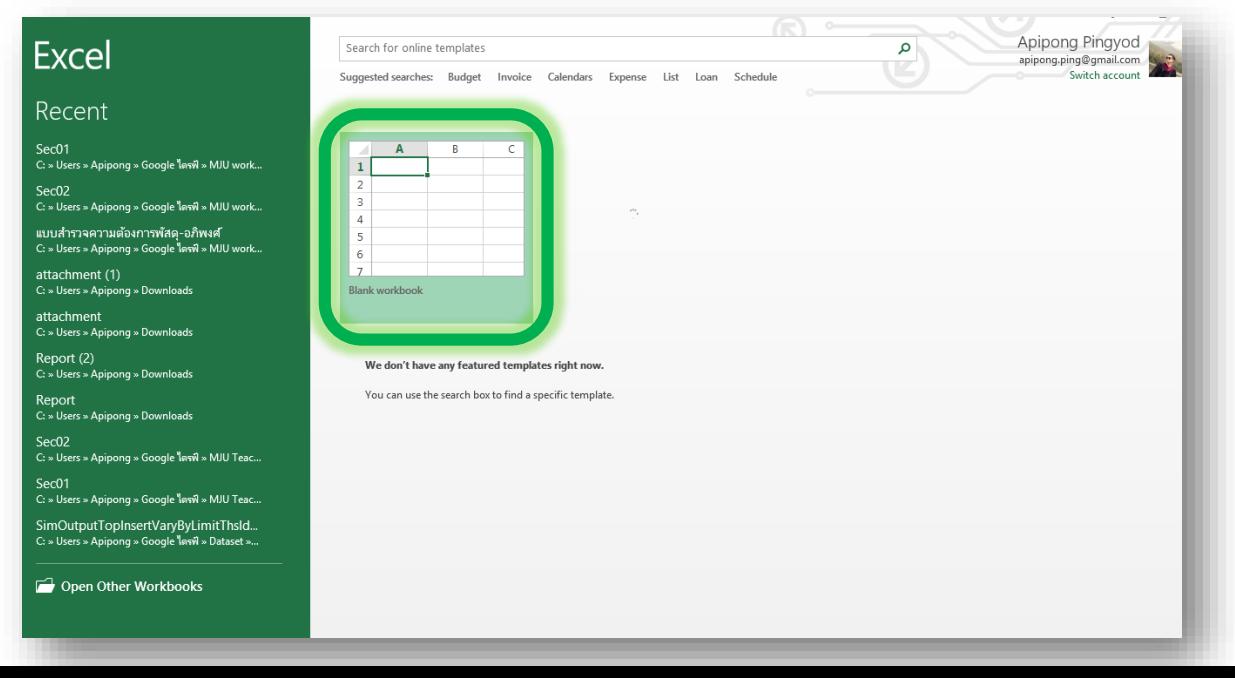

# **ค ำสั่ง : ให้นักศึกษำท ำตำมตัวอย่ำงทุกขั้นตอน โดยไม่ต้องลบข้อมูลใดๆที่ท ำแล้วออกทั้งสิ้น**

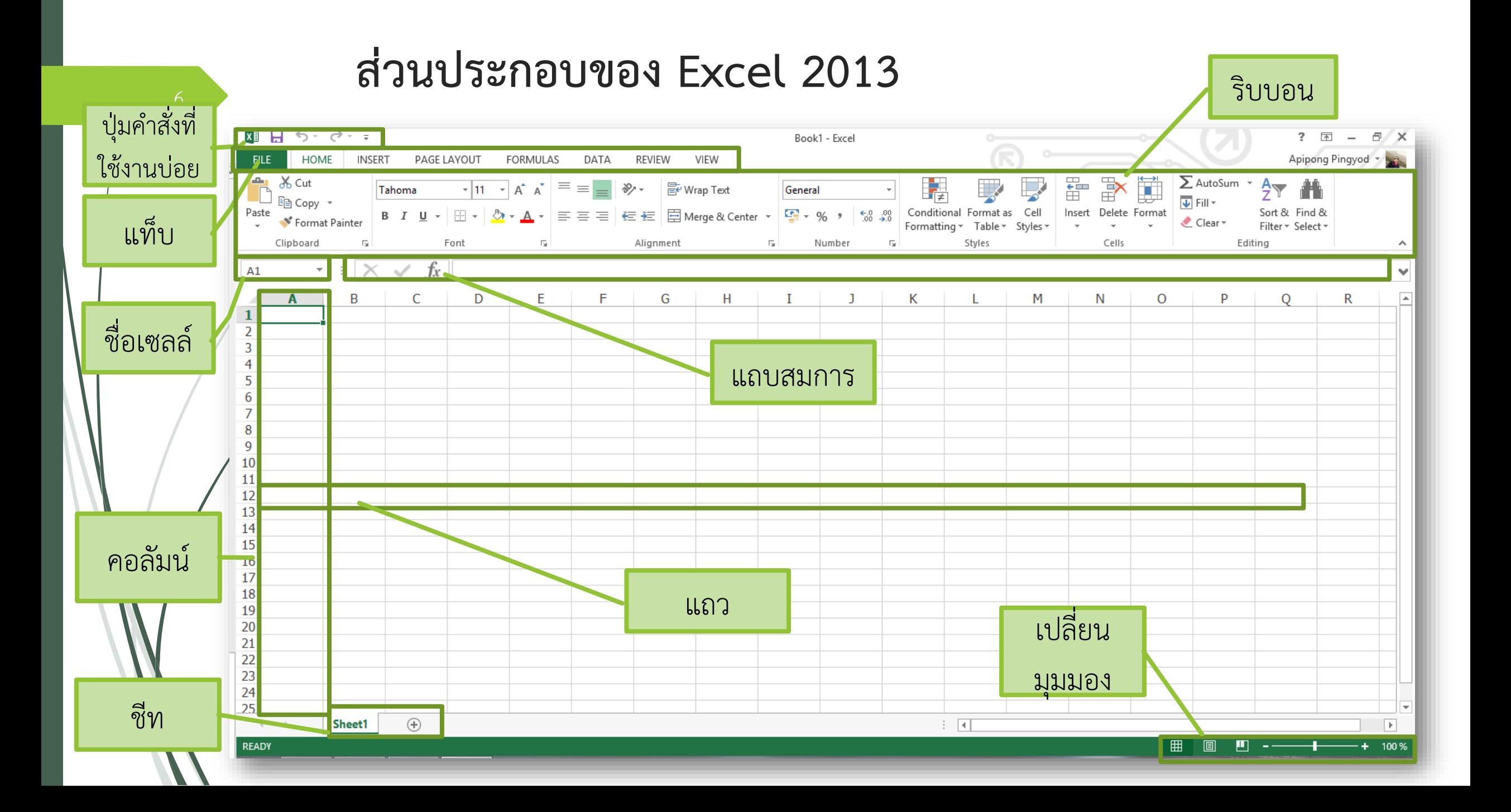

#### **ทดลองกรอกข้อมูล และค ำนวณอย่ำงง่ำย (1)**

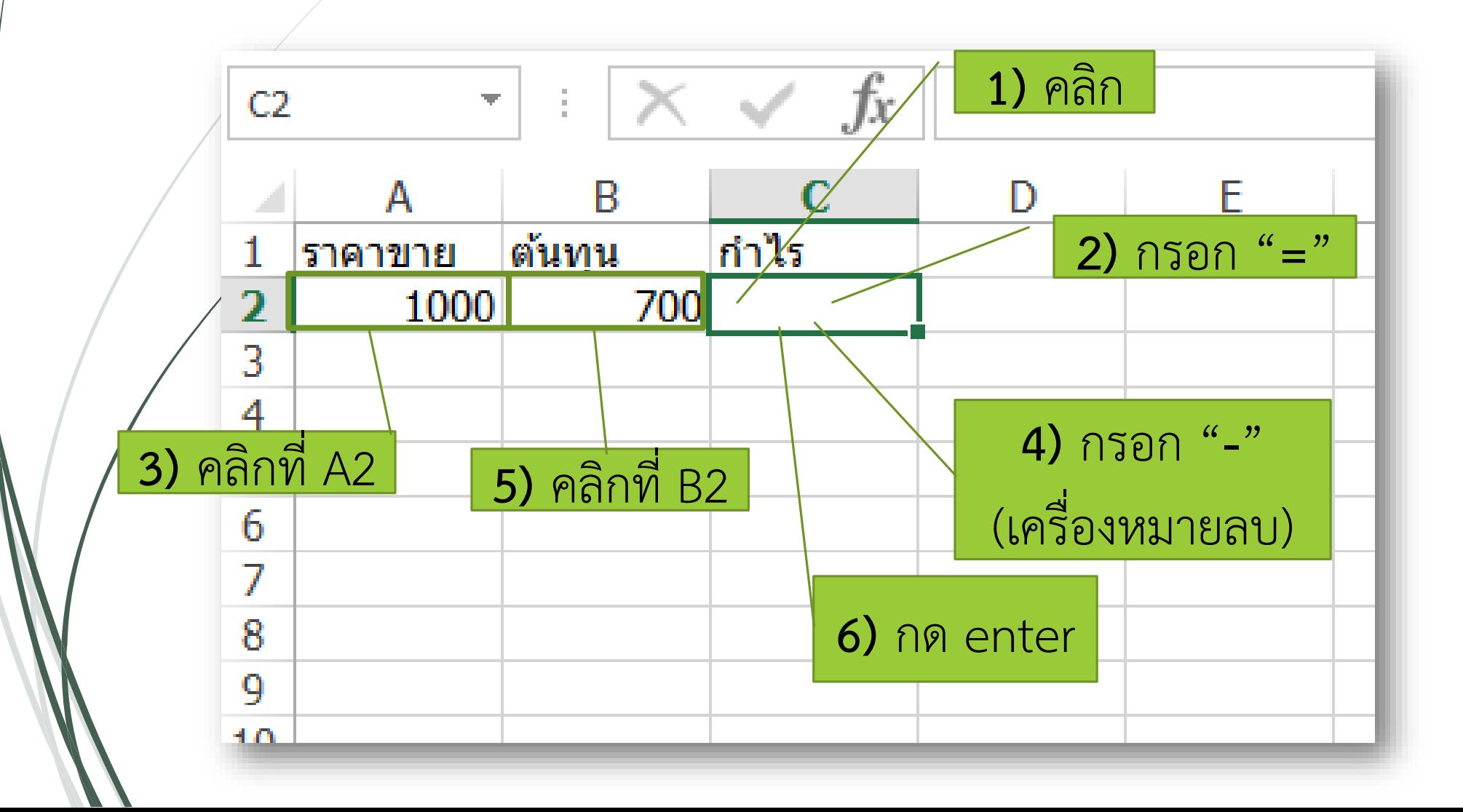

#### **ทดลองกรอกข้อมูล และค ำนวณอย่ำงง่ำย (2)**

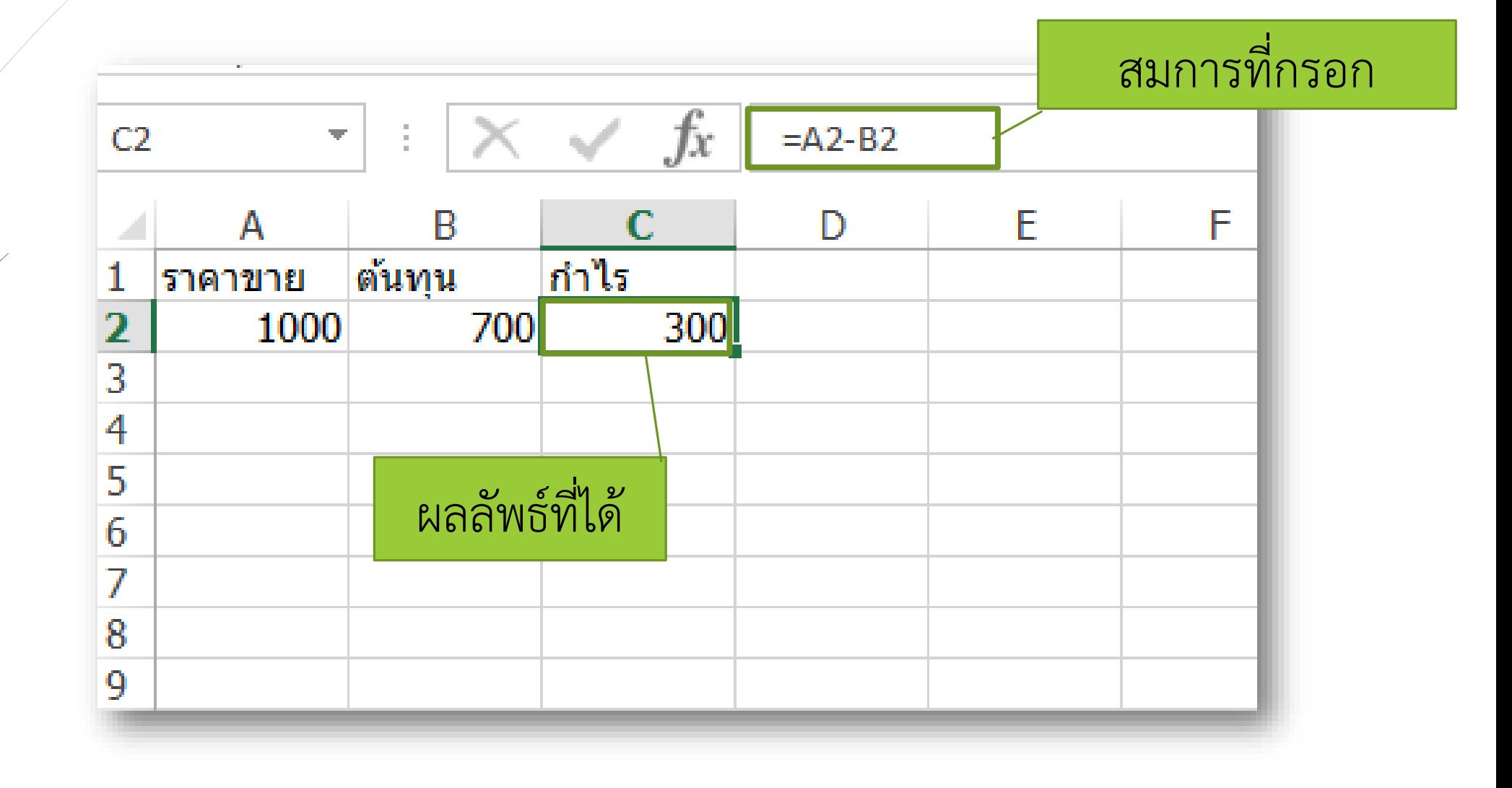

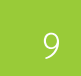

## **มุมมองใน excel 2013 (1)**

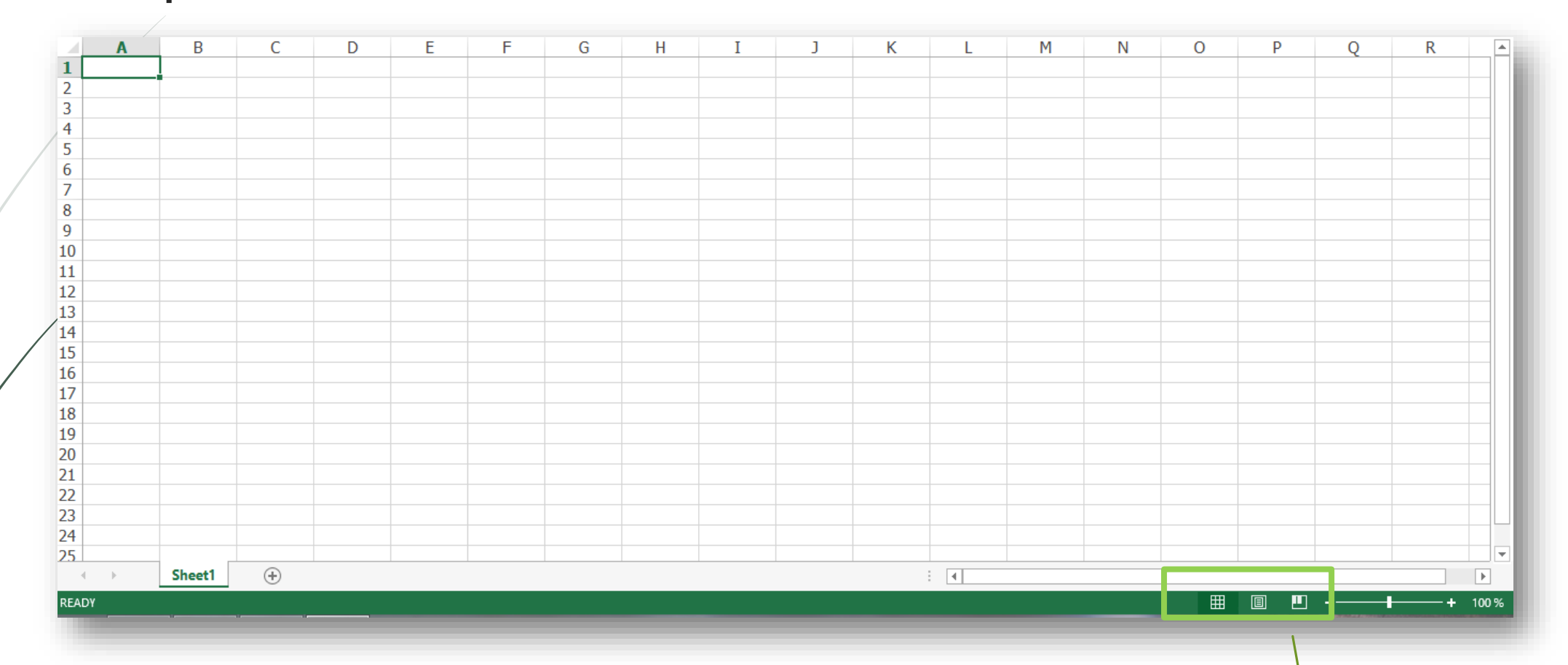

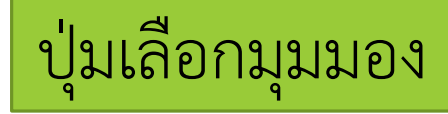

10

#### **มุมมองใน excel 2013 (2)**

 $\bullet$ **มุมมองปกติ (Normal View) -** เป็นมุมมองหลักสำหรับการกรอกข้อมูล **เค้ำโครงหน้ำกระดำษ (Page Layout View)** – เป็นมุมมองที่ เหมือนกับการพิมพ์ลงบนหน้ากระดาษจริงๆ เหมาะสำหรับการตรวจสอบ ก่อนพิมพ์

**แสดงตัวอย่ำงตัวแบ่งหน้ำ (Page Break View)** – เป็นมุมมองที่ใช้ ตรวจสอบว่าข้อมูลในเซลล์ตกขอบกระดาษหรือไม่ โดยเราสามารถแดรก เมาส์กำหนดขอบเขตหน้ากระดาษได้

**ค ำสั่ง : ให้นักศึกษำทดลองป้อน – แก้ไข – ลบ ข้อมูล ภำยใน Worksheet**

ทดลองป้อนข้อมูล 1-10 ลงใน 1 คอลัมน์ ิทดลองป้อนข้อมูลเดือนทั้ง 12 เดือน โดยเรียงลำดับตั้งแต่ มกราคม-ธันวาคม ลงในแถว 1 แถว

แก้ไขข้อมูลโดยการดับเบิลคลิกยังเซลล์ที่ต้องการแก้ไข ลบข้อมูลโดยกด delete ที่เซลล์ที่ต้องการจะลบ

## $12$  การป้อนข้อมูลที่มีการเรียงลำดับอัตโนมัติ ด้วย Fill Handle

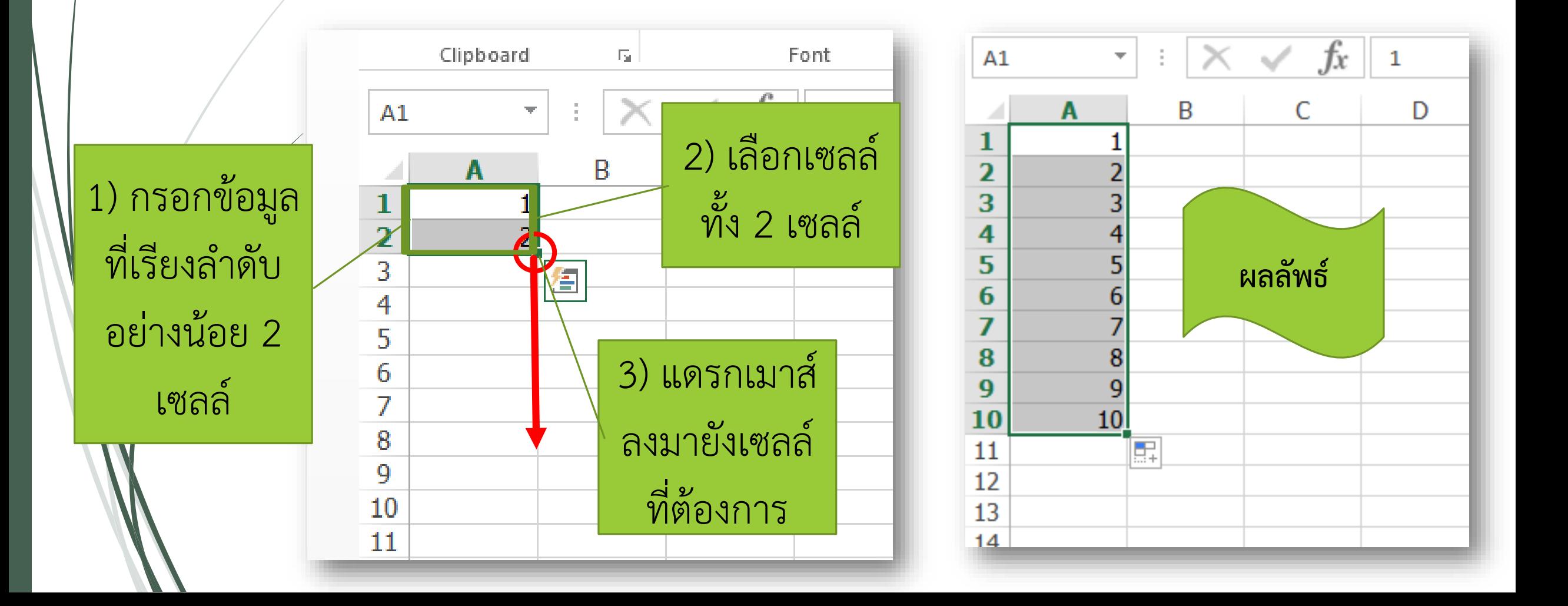

# **ค ำสั่ง : ให้นศ.ทดลองป้อนข้อมูลด้วยวิธีเมื่อครู่ กับข้อมูลที่ เป็นเดือน ในแนวแถว 1 แถว**

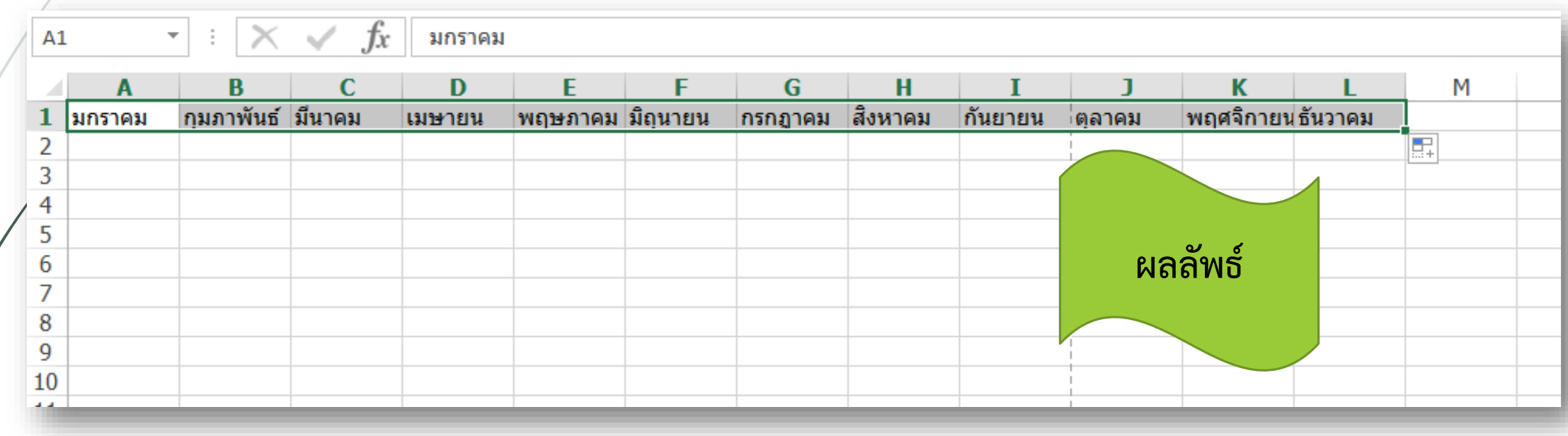

**ค ำสั่ง : ให้นศ.ทดลองป้อนข้อมูล ต้นทุน รำคำขำย และค ำนวณก ำไร เป็นจ ำนวน 10 แถว ดังตัวอย่ำง (ให้ใช้ fill handle เท่ำนั้น!!!)**

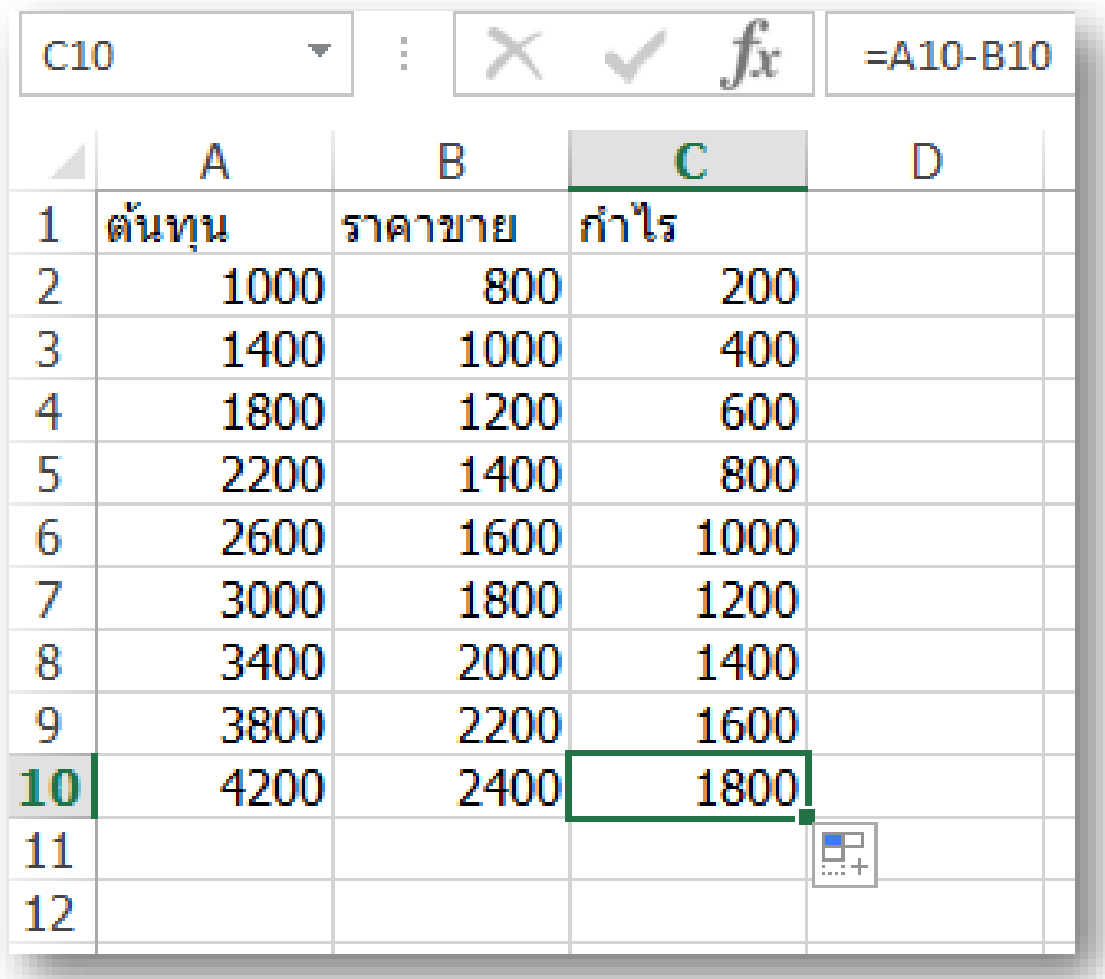

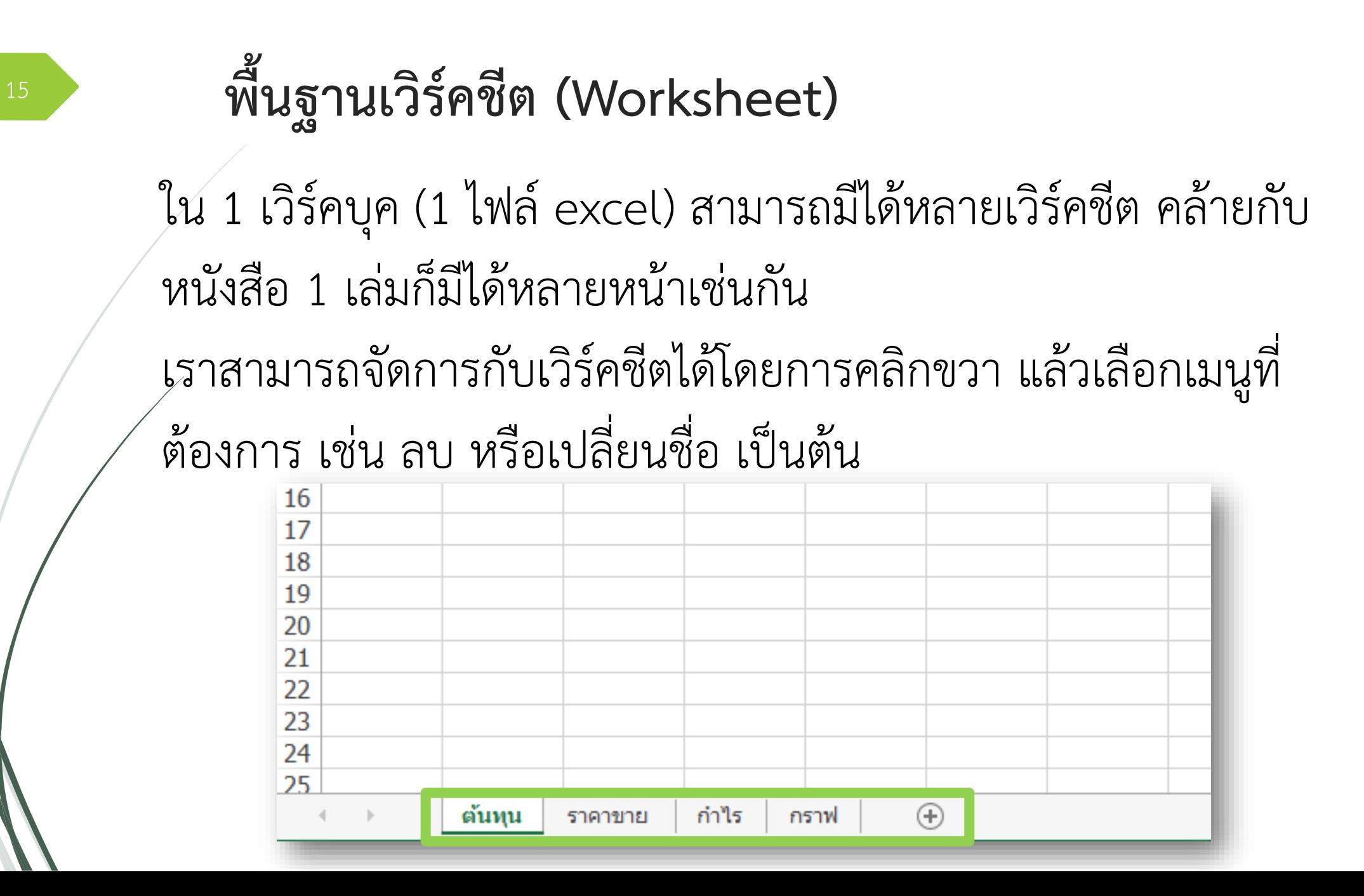

#### **กำรปรับแต่งเซลล์ : กำรผสำนเซลล์ (1)**

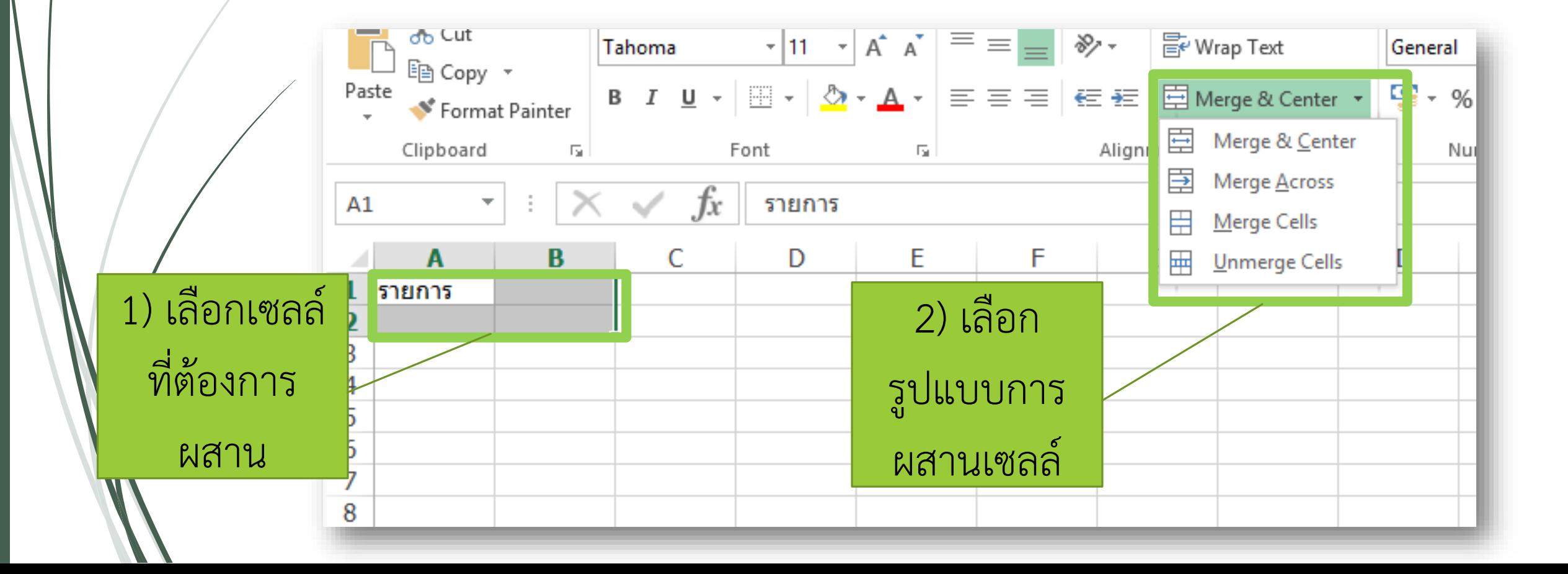

## <sup>17</sup> **กำรปรับแต่งเซลล์ : กำรผสำนเซลล์ (2)**

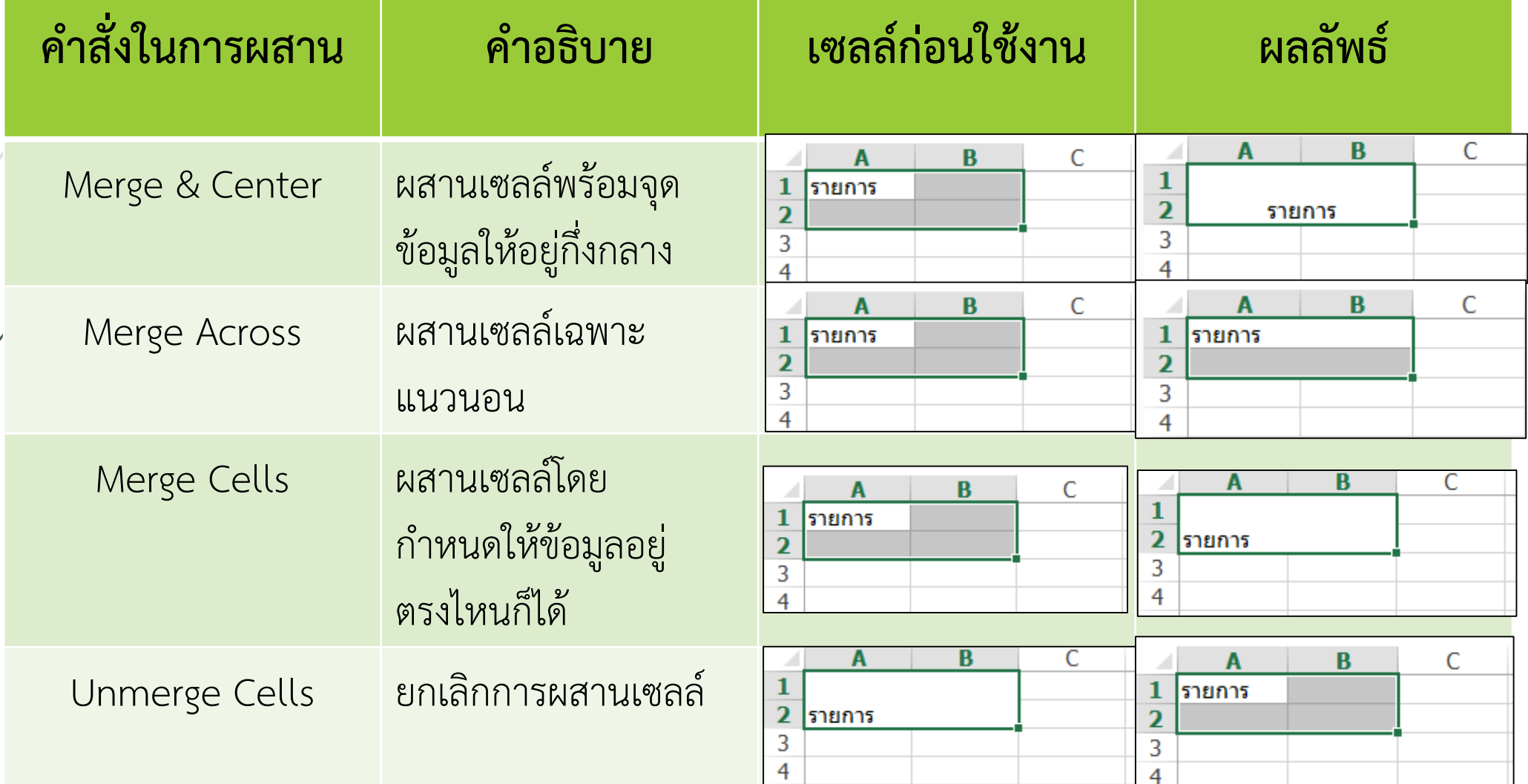

## **กำรปรับแต่งเซลล์ : เปลี่ยนรูปแบบอัตโนมัติตำมข้อมูลในเซลล์ (Conditional Formatting)**

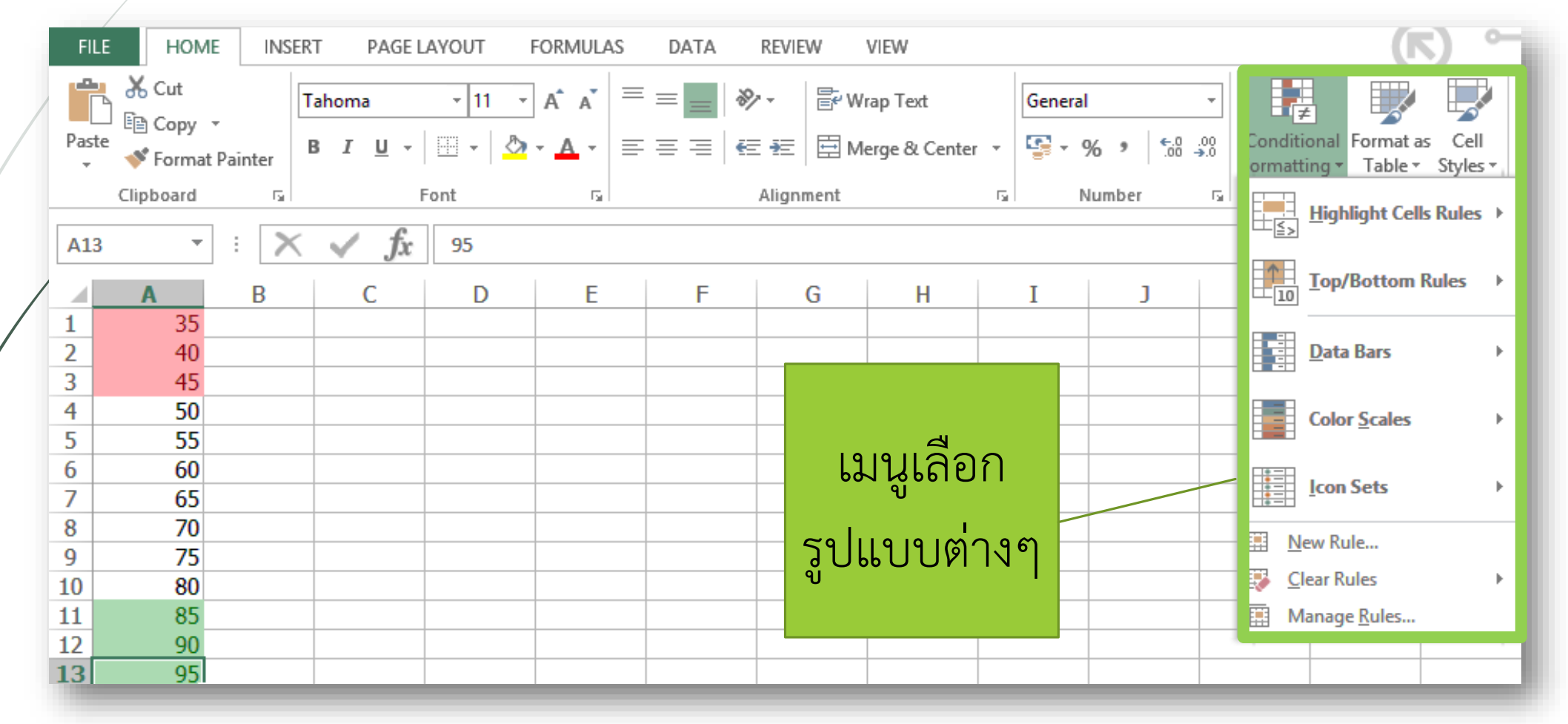

 $\frac{90}{95}$ 

# **กำรเปลี่ยนรูปแบบอัตโนมัติตำมข้อมูลในเซลล์ (1)**

- ใช้เพื่อปรับแต่งเซลล์ให้แสดงผลความแตกต่างของข้อมูลอย่างชัดเจน
- **Highlight Cells Rules**  ปรับแต่งตามเงื่อนไขทางคณิตศาสตร์ เช่น ถ้าข้อมูลใดต่ ากว่า 50 ให้เซลล์เปลี่ยนเป็นสีแดง
- Top/Bottom Rules ปรับแต่งเซลล์ตามลำดับแรกหรือสุดท้าย เช่น ถ้าข้อมูลใดเกินค่าเฉลี่ย ให้เซลล์เปลี่ยนเป็นสีเขียว
- **Data Bars**  ใช้ความยาวของบาร์เป็นตัวบอกค่าของข้อมูล เช่น ข้อมูลใดมีค่าน้อย บาร์ก็จะสั้น หากข้อมูลใดมีค่ามาก บาร์ก็จะยาว

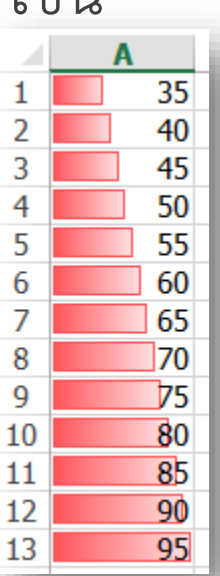

## **กำรเปลี่ยนรูปแบบอัตโนมัติตำมข้อมูลในเซลล์ (2)**

**Color Scales** – ใช้สเกลของสีเป็นตัวบอกค่าข้อมูล เช่น สีแดงแสดง ถึงข้อมูลที่น้อยกว่าสีเหลืองและเขียวตามลำดับ

**Icon Sets** – ใช้ไอคอนบอกว่าข้อมูลใดมาก-น้อย หรือปานกลาง โดย ใช้ลูกศรหรือสัญลักษณ์บอกความหมาย

\*\*\* หากต้องการยกเลิกให้เลือก Clear Rules \*\*\*

A

 $\overline{2}$ 

 $\overline{9}$ 

  $\blacktriangleright$ 

 $\mathbf{A}$ 

 $\frac{35}{40}$ 

## **กำรสร้ำงตำรำงอย่ำงรวดเร็วจำก Table Style**

เป็นวิธีการสร้างตารางส าเร็จรูป มีข้อดีคือความรวดเร็วและความสวยงาม

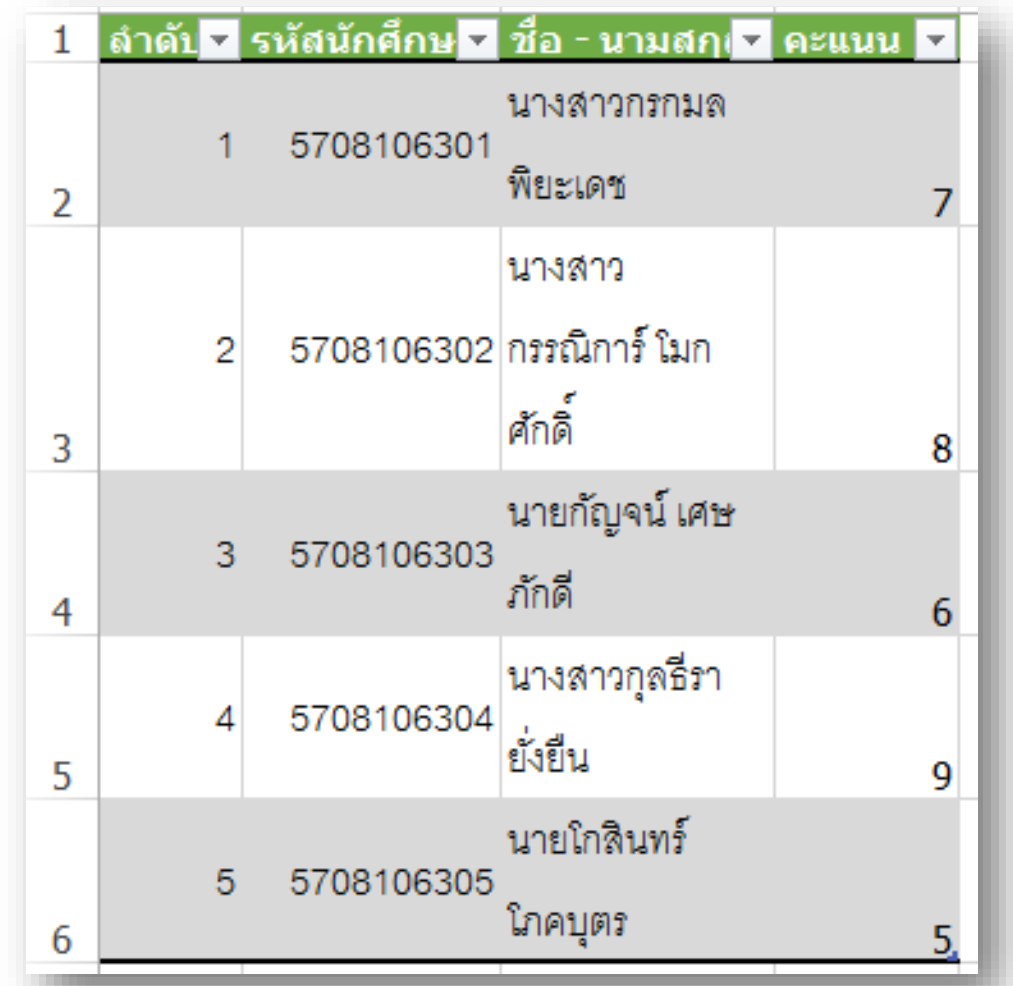

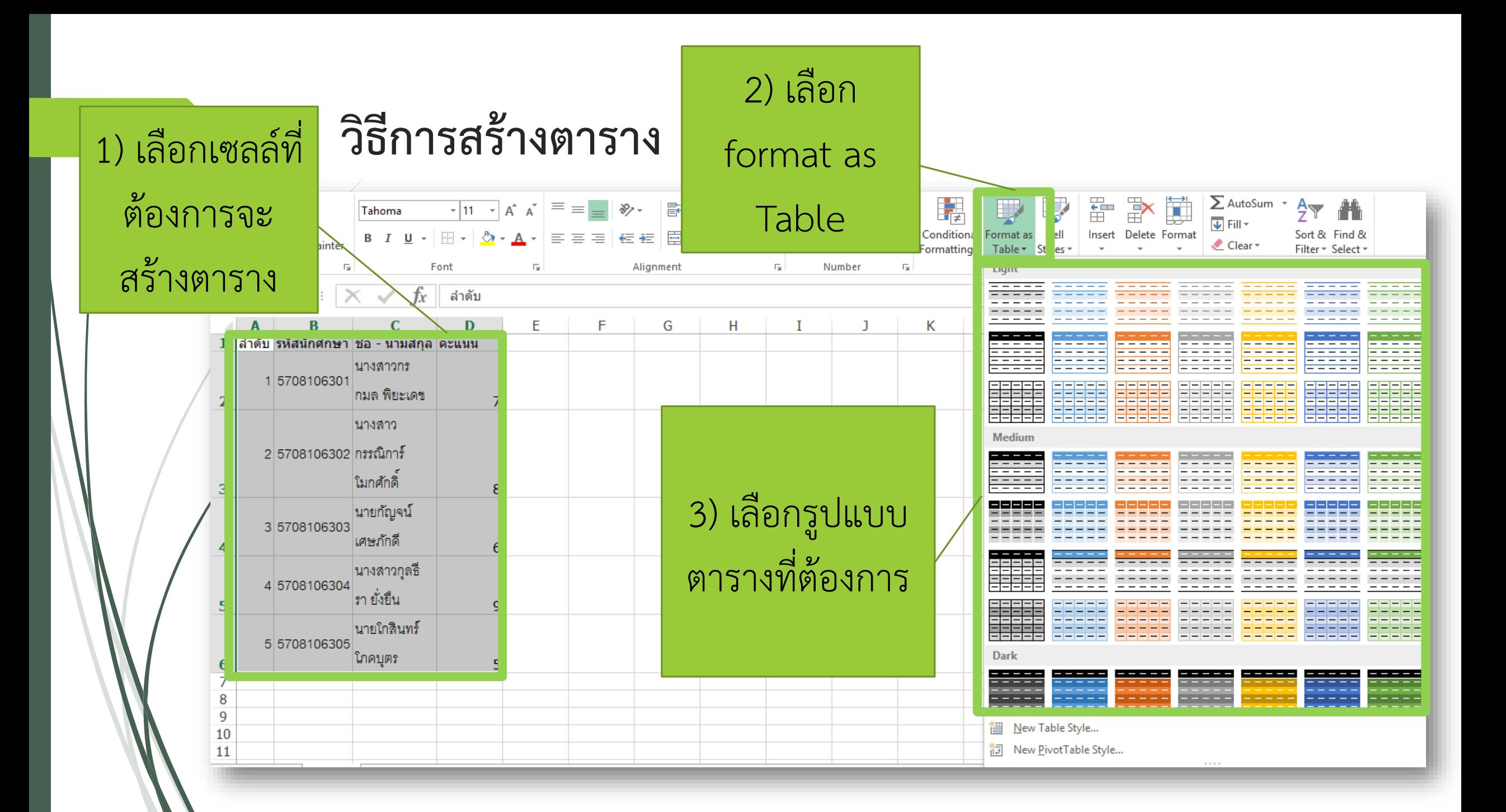

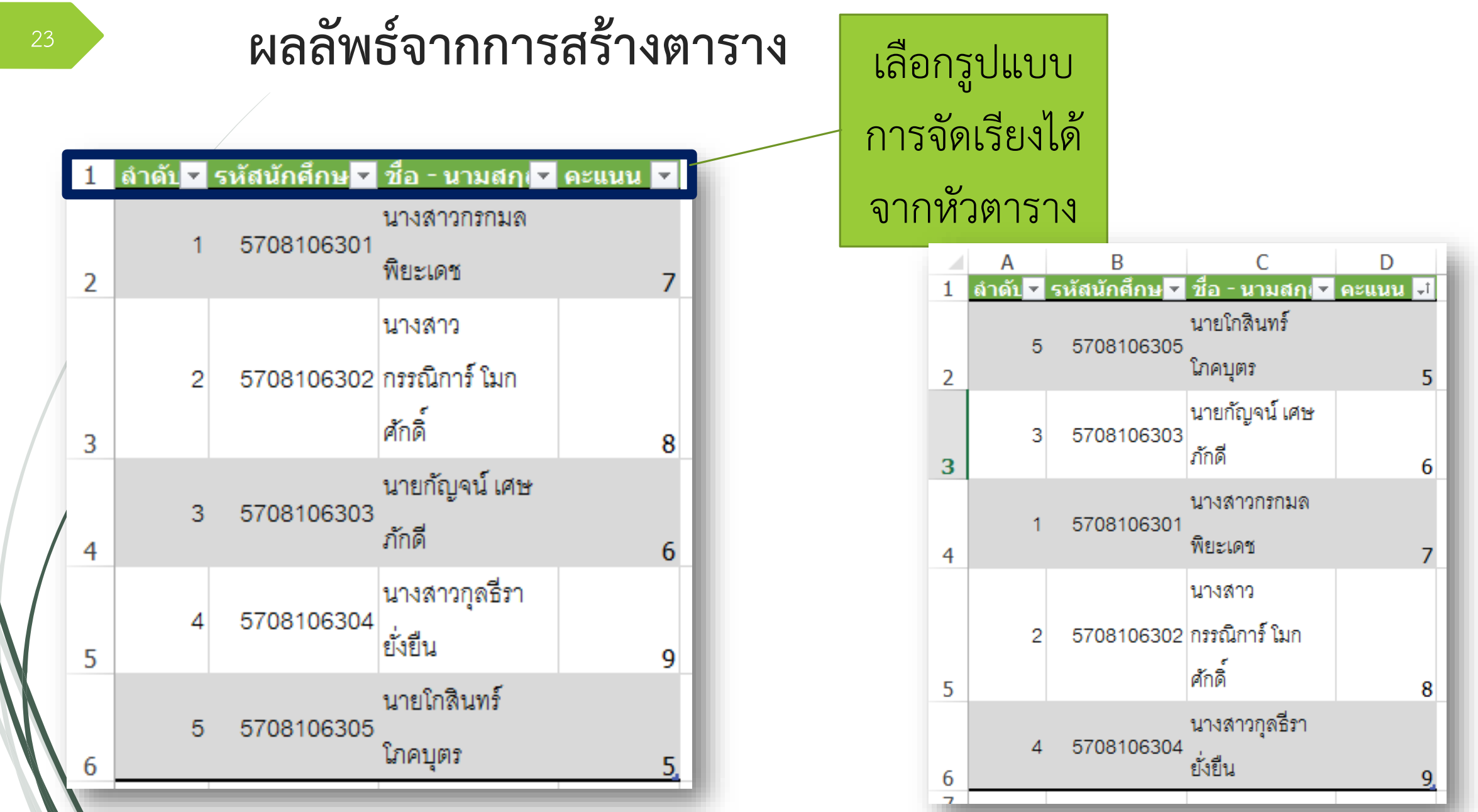

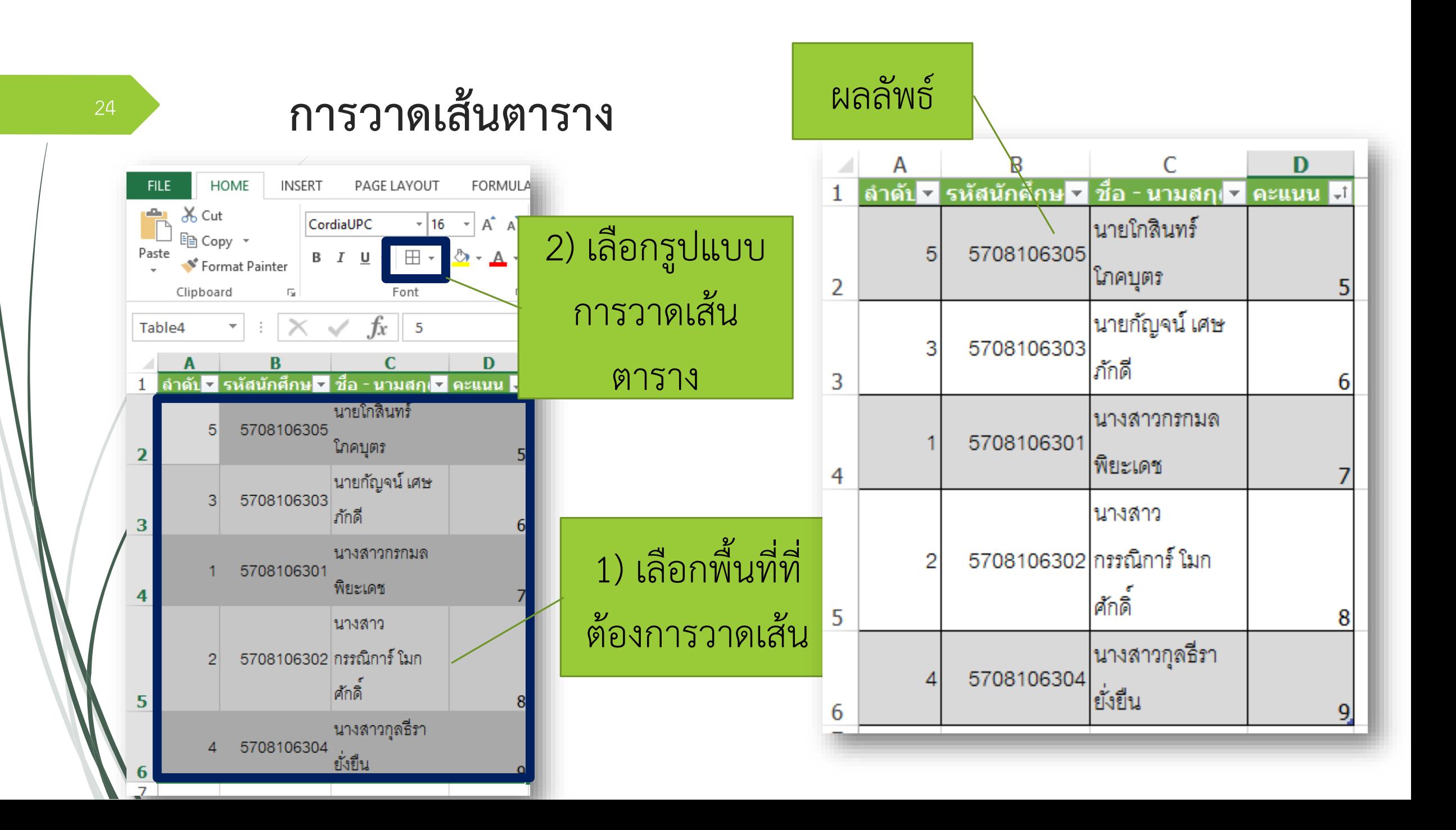